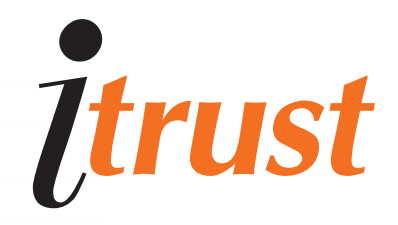

# วิธีการใช้งาน Trust IUJoonu

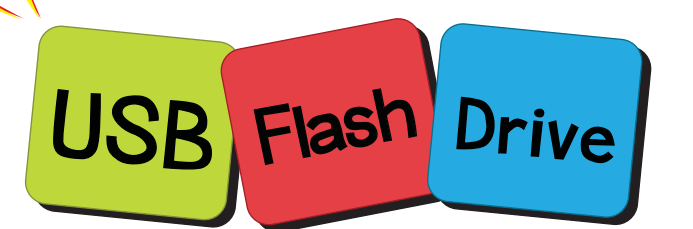

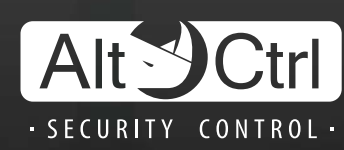

www.icom.co.th/altctrl

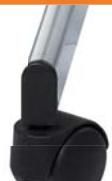

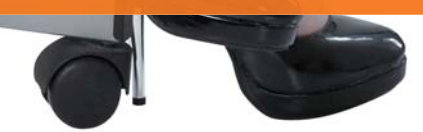

## **FEMSILONU HAUST NÜODU**

#### ิ ๑ ฺ า ฺ วิธีการติดตั้ง itrust ต้องทำยังไง

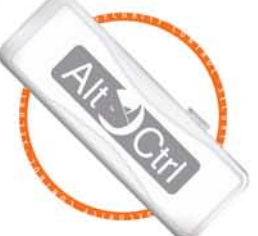

- การติดตั้ง itrust สามารถทำได้ด้วยกัน 4 แบบดังต่อไปนี้
- **•** วิรีที่ 1 การติดตั้งแบบ AutoPlay

โดยปกติแล้ว itrust ถูกออกมาแบบมาให้ติดตั้งแบบ AutoPlay เมื่อ connect itrust เข้ากับเครื่อง คอมพิวเตอร์ของพู้ใช้งานซึ่งเมื่อระบบ AutoPlay ทำงานให้เลือก "Run AltCtrl Storage02" หลังจากนั้น ระบบจะนำท่านไปสการติดตั้ง itrust

• วิรีที่ 2 การติดตั้งพ่าน Window Explorer ต้องทำยังไง . ก้าระบบปฏิบัติการในเครื่องคอมพิวเตอร์ของท่านตั้งให้ AutoPlay เป็น disabled ท่านจำเป็นต้องติดตั้งแบบ วิธีที่ 2 ซึ่ง ท่านจะต้องหา S02Verify.exe พ่านทาง Windows Explorer และคลิก rบก หลังจากนั้นจะเห็น หน้าต่างการติดตั้ง ให้เลือก install

35ที่ 3 การติดตั้งโดยพ่าน Operating System's Auto Run ้ก้าระบบปกิบัติการในเครื่องคอมพิวเตอร์ของท่านตั้งให้ Auto Run เป็น Enabled สำหรับสินค้า CD หรือ Flash Drive ท่านจะเห็นหน้าต่างการติดตั้งปรากฏขึ้นมาให้เลือก installหลังจากนั้นระบบการติดตั้งจะ ้ดำเนินการจนติดตั้มรียบร้อย (อย่างไรก็ตามก้าเครื่องคอมพิวเตอร์ของท่านได้ติดตั้ง Storage 02 file System Service เวอร์ชั่นล่าสุดแล้วหน้าต่างการติดตั้งจะไม่ปรากฏขึ้นมาให้เห็น)

 $\bullet$  วิรีที่ 4 ในกรณีฟังก์ชั่น auto run ไม่แสดงพล ท่านสามารถ install driver เองได้ดังต่อไปนี้ คลิกเลือก CDROM-Storage 02 ในหน้า my computer ให้ชื่อเป็นแทบสีน้ำมินและคลิกขวาที่เม้าส์ เลือก open และดับเบิลคลิกเข้าไปที่แฟ้มงานชื่อ Storage02FileSystem ภายในแฟ้ม Storage02FileSystem ให้ดับเบิลคลิกที่ตัว InstallS02FS ที่เป็นตัว application หลังจากนั้น จะปรากฏหน้าต่างให้เลือก install และเมื่อ install เรียบร้อยให้กด leave เป็นอันเสร็จสิ้นการลง driver

#### ี จิ๋ วิ วิ ท้าต้องการจะช่อนแป้มต้องทำยังไง

O ขั้นตอนแรก ท่านต้องดับเบิลคลิก AltCtrl Storage02 ในหน้า my computer ก่อน หลังจากนั้น ท่านต้องเปิดระบบการปกป้องไฟล์ขึ้นมาโดยกดคลิกที่ชื่อ AltCtrl Storage 02 ก่อน 1 ครั้ง (ชื่อตรงนี้อาจจะแตกต่างกัน ้ได้ขึ้นอยู่กับการเปลี่ยนชื่อของพู้ใช้งานแต่ละคน) จนชื่อเป็นแทบสีน้ำมิน หลังจากนั้นให้กด Ctrl และคลิกเม้าส์ขวา 1 ครั้ง ำะปรากฎหน้าต่างคำสั่งออกมา

 $\bullet$  ขั้นตอนที่สอง ให้เลือก Enter Personal Folder PSW จะปรากฏหน้าต่างให้ใส่พาสเวิรด์ (ถ้าท่านเพิ่งใช้งาน ้เป็นครั้มเรกหรือว่าเพิ่ง format itrust มา ท่านต้องใส่พาสเวิรด์ที่ทางโรงงานตั้งมาให้คือ 1234)

● ขั้นตอนที่สาม ให้ดับเบิลคลิกเข้ามาภายใน AltCtrl Storage 02 (ชื่อตรวนี้อาจจะแตกต่างกันได้ขึ้นอยู่กับ การเปลี่ยนชื่อของพู้ใช้งานแต่ละคน) และกดคลิกขวาและเลือก create new folder เพื่อสร้างแฟ้มใหม่จะปรากฏหน้าต่าง ให้ตั้งชื่อแฟ้มที่ต้องการสร้าง และให้เลือกติ๊กเครื่องหมายกูกที่ หน้าประโยค set it as personal folder (Protected by password) (ในกรณีที่คลิกเข้ามาที่ AltCtrlStorage02 แล้วไม่เจอแฟ้มใดๆ ที่ท่านเคยใส่ไว้ก่อนหน้านี้ให้ท่านลองกด F5 เพื่อทำการ refresh หน้าต่างนั้นอีกที)

- ี้ ขั้นตอนที่สี่ ให้ย้ายไฟล์ที่ต้องการซ่อนมาเก็บไว้ในแฟ้มที่เพิ่งสร้าง
- ขั้นตอนที่ห้า กดคลิกเม้าส์ขวา 1 ครั้วจะปรากฏหน้าต่าวให้เลือก Exit personal folder

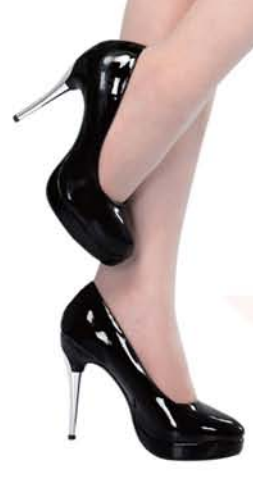

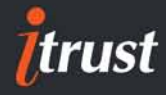

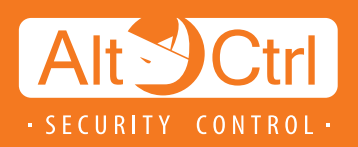

#### <u>ออล 3. จะเรียกแฟ้มที่ถูกซ่อนกลับมาได้อย่างไร</u>

ขั้นตอนแรก ดับเบิลคลิกที่ AltCtrl Storage 02 ในหน้า my  $\bullet$ computer หลังจากนั้นให้คลิกที่ AltCtrl Storage 02 อีกครั้งจน ้ชื่อมแกบสีน้ำเวิน (ชื่อตรวนี้อาจจะแตกต่าวกันได้ขึ้นอยู่กับการเปลี่ยน ชื่อของพู้ใช้งานแต่ละคน)

้ขั้นตอนที่สอง กด Ctrl ค้างพร้อมทั้งกดคลิกขวาที่เม้าส์จะ  $\bullet$ ปรากฏหน้าต่างคำสั่งขึ้นมาให้เลือกEnter Personal PSW

ขั้นตอนที่สาม ให้ป้อนพาวเวิรด์ที่กกต้องลงไปและดับเบิลคลิก  $\bullet$ าข้าไปแฟ้มที่ดูกซ่อนาะปรากฏออกมา

### <u>อวง 4. การเปิดไฟล์ที่ถูกวิธีต้องทำยังไง</u>

พลิตภัณฑ์นี้ใช้ Storage02 VIS File System ในการปก- $\bullet$ ป้องการติดไวรัสและการว่า<mark>์จมจาก hacker ดังนั้นการโจมตีดังกล่าว</mark> ำะถูกกันออกาากระบบเครื่องคอมพิวเตอร์ของท่านเป็นพลให้ไฟล์ที่เก็บ ไว้ใน Storgge02 ไม่สามารถที่จะเปิดได้ด้วยการ "double click" ำำเป็นต้องเปิดด้วยวิธีการ "Open with Auto-Restore" (วิธีนี้จะต้อง ใช้กับระบบปฏิบัติการ Window XP, Vista และ Window 7 32-bit Starter และ Home Basic) วิรีเปิดไฟล์ใน itrust เพื่อแก้ไขเพิ่มเติมที่ ู กกวิรีคือกดเลือกไฟล์ที่ต้องการเปิดและคลิกขวาที่เมาส์หลังจากนั้น ให้เลือก open with auto restore ส่วนเวลา เซฟมานก็เซฟตามปกติ

#### 5. ด้าจะเปลี่ยน password ต้องทำยังไงบ้าง

- ้วิธีการเปลี่ยน password สามารถทำได้ดังนี้
- ดับเบิลคลิกที่ตัว AltCtrl Storage02 ในหน้า my computer G

เมื่อเข้ามาแล้วให้คลิกที่ AltCtrlStorage02 จนเกิดแทบสีฟ้า ่ ตรวชื่อ (ชื่อตรวนี้อาจจะแตกต่างกันได้ขึ้นอย่กับการเปลี่ยนชื่อขอว เข้ใช้มานแต่ละคน) และให้กด Ctrl ค้ามไว้พร้อมกดคลิกขวาที่เม้าส์ ำะปรากฎหน้าต่างคำสั่งให้เลือก Enter Personal Folder PSW และพิมพ์พาสเวิรด์ลมไป และกด OK (ในกรณีที่ใช้ itrust เป็นครั้มเรก หรือว่ามีการ format itrust ท่านจำเป็นต้องใส่ค่า default ของ ้ เมาสเวิรด์ที่ทางโรงงานตั้งไว้คือ 1234 โ

ขั้นตอนต่อไปคือ ให้กดที่ตัว AltCtrl Strage02 จนขึ้นแทบสีฟ้า  $\bullet$ ้ที่ชื่ออีกครั้ง (ชื่อตรงนี้อาจจะแตกต่างกันได้ขึ้นอย่กับการเปลี่ยนชื่อ ของพู้ใช้งานแต่ละคน) และให้กด Ctrl ค้างไว้พร้อมกดคลิกขวาที่เม้าส์ จะปรากฏหน้าต่างคำสั่งให้เลือก Chang PSW Setting

• หลังจากนั้นจะปรากฏหน้าต่างให้พิมพ์พาสเวิรด์อันใหม่ที่ท่าน ้ต้องการลงไปได้เลย ซึ่งพาสเวิรด์ดังกล่าวจะมีเพลทันที

### $\Box$  6. 3: ทำการ Format itrust ได้อย่างไร

้ก้าต้องการ format itrust ท่านจะต้องดับเบิลคลิกที่  $\bullet$ AltCtrlStorage02 ในหน้า my computerก่อน

้ขั้นตอนต่อไปคือ คลิกที่ชื่อ AltCtrlStorage02  $\bullet$ (ชื่อตรวนี้อาจจะ แตกต่างกันได้ขึ้นอยู่กับการเปลี่ยนชื่อของผู้ใช้งาน <u> แต่ละคน) จนขึ้นแทบสีฟ้าและคลิกขวาที่เม้าส์จะปรากฎหน้าต่างคำสั่ง</u> ให้เลือก format iSincer (อย่างไรก็ตามท่านควรจะทำการ backup แฟ้มและไฟล์ต่างๆ ก่อนการ format)

้ขั้นตอนต่อไป หลังจากที่เลือก format iSincer แล้วจะมีหน้าต่าง  $\bullet$ ้คำเตือนออกมาให้กด OK หลังจากนั้น itrust จะกก format ซึ่งเมื่อ format เสร็จเรียบร้อยแล้วจะปรากฏหน้าต่างที่มีคำว่า EXIT ให้กด ้เลือก EXIT เป็นอันเสร็จสิ้นขั้นทอน

#### ี อิวิวา 7. ท้าต้องการยกเลิกการติดตั้ง itrust จะทำได้อย่างไร

• ขั้นตอนแรกให้เปิด CDRom Storage 02 ในหน้า my computer ้ ขึ้นมาโดย<mark>คลิก</mark>เลือกให้ชื่อเป็นแทบสีน้ำมิ<mark>นและคลิกขวาที่เม้าส์ เลือ</mark>ก open และดับเบ<mark>ิลค</mark>ลิกเข้าไปที่แฟ้มงานชื่อ Storage02FileSystem

● ขั้นตอนที่สอง ภายในแฟ้ม Storage02FileSystemให้ดับเบิลคลิก ที่ตัว "RemoveS02FS.exe" จะปราก<mark>ฏหน้าต่างขึ้นมาให้เลือก rem</mark>ove

● ขั้นตอนที่สาม ก้าหน้าต่ามเตือนป<mark>รากฏขึ้นไม่ว่าจะเป็นการเตือ</mark>น ้การติดตั้วหรือว่าการยกเลิกการติดตั้ว ให้กดที่ Yes เพื่อดำเนินการต่อไป

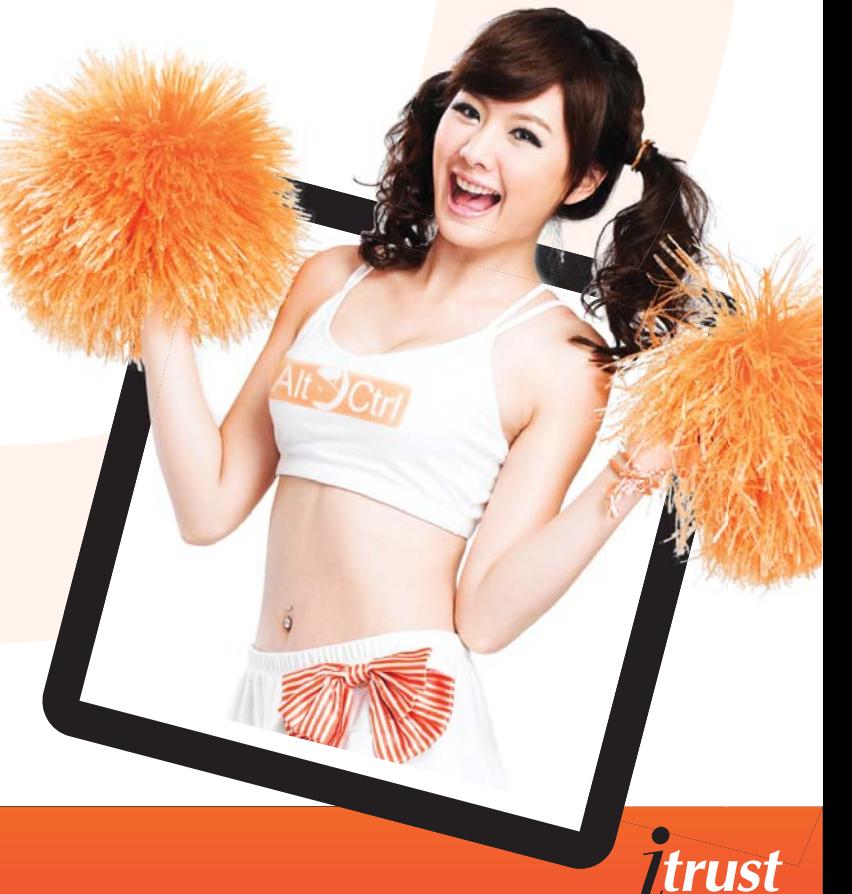

#### <u>ออลลาย สิ่งอาจจะเป็นการใส่ password พิดและวิธีการปฏิบัติต่ามๆ</u>

้ พู้ใช้ Itrust สามารถพิมพ์พาสเวิรด์พิดได้ทั้วหมด 6 ครั้วเท่านั้น ซึ่งด้าใส่พิดทั้ว 6 ครั้วแล้ว แฟ้มวานส่วนตัวจะไม่สามารถเข้าใช้วานได้ แต่แฟ้มงานสาธารณะหรือว่าแฟ้มงานที่เราต้องการแชร์ให้คนอื่นรับร้ยังสามารถใช้งานได้ปกติ วิธีการที่จะทำให้ระบบซ่อนไฟล์กลับมาใช้งาน ได้อีกครั้งคือต้องทำการ Format itrust ใหม่อีกครั้งหนึ่งวิธีการ format itrust สามารถดูได้จากหัวข้อที่ 6 การ Format Itrust

้สำหรับการใส่พาสเวิรด์พิดนั้นพี่ใช้สามารถใส่พิดได้ติดต่อกัน 3 ครั้ง หลังจากนั้น พ้ใช้จำเป็นจะต้อง disconnect itrust ่ ออกจากเครื่องคอมพร้อมทั้งปิดหน้าต่าง window explorer ซะก่อนแล้วจึงค่อยพิมพ์พาสเวิรด์ครั้งที่ 4 ลงไปสำหรับการพิมพ์พาสเวิรด์ ู ในครั้งที่ 4 และ 5 นั้น ด้าพิมพ์พิดพี่ใช้งานก็ต้อง disconnect itrust ออกมาใหม่เสียก่อนจึงจะ สามารถพิมพ์พาสเวิรด์ครั้งใหม่ลงไปได้

#### <u>ออล อราว</u> 9. การ copy file ใส่ใน itrust หรือว่าเปลี่ยนชื่อไฟล์ด้วยวิรี Rename

ในกรณีที่ท่านไม่ได้ลากไฟล์มาวามไว้ใน itrust แต่เลือกใช้วิรี copy file โดย copy และ paste หรือเปลี่ยนชื่อไฟล์ด้วยวิรี Rename แล้วเกิดปัญหาไฟล์นั้นไม่สามารถเปิดได้เนื่องจากว่า window ไม่รู้จักไฟล์นั้นๆ วิรีแก้ไขคือท่านต้องพิมพ์ชื่อไฟล์นั้นใหม่โดยต้องใส่นามสกล ของโปรแกรมนั้นตามหลังชื่อลงไปด้วย เช่น test.doc สำหรับโปรแกรม word, test.xls สำหรับโปรแกรม excel, test.ppt สำหรับ โปรแกรม powerpoint และ test.jpg สำหรับการดรูปภาพ้

#### ີງັງ 10 ∩าร save ໄຟລ໌ໃບ itrust

้เนื่องจาก itrust ถูกสร้างด้วยระบบเฉพาะซึ่งเป็นลิขสิทธิ์ของทาง eRaysecure ในการป้องกันการแพร่กระจายของไวรัสไปสู่ไฟล์ต่างๆ ที่เก็บอยู่ใน itrust ดัวนั้นท่านจึงไม่สามารกสร้างไฟล์ใหม่ได้โดยตรงจาก itrust และไม่สามารก save ไฟล์ลง itrust ได้โดยตรง (ในกรณีที่ไฟล์นั้น ไม่ได้ถูกย้ายมาเก็บไว้ใน itrust อยู่ก่อนแล้ว) ดัวนั้นวิธี save ไฟล์ที่ถูกต้องควรปฏิบัติดังนี้

#### ในกรณีที่ที่ไฟล์นั้นไม่ได้เก็บอย่ใน itrust \*

ท่านจำเป็นต้องย้ายไฟล์เหล่านั้นๆ เข้ามาเก็บไว้ใน itrust ก่อนแล้วจึงค่อยเปิดไฟล์นั้นตามวิธีใน ข้อ 4 ซึ่งเมื่อย้ายไฟล์เข้ามาเก็บไว้ใน itrust เรียบร้อยและเปิดไปเล็ตามวิธีในข้อ 4 แล้ว ท่านสามารถกดเครื่อาหมาย save ได้โดยตราจากโปรแกรมเลย

#### ้ ในกรณีที่ไฟล์นั้นเก็บอย่ใน itrust เรียบร้อย\*  $\bullet$

.<br>ด้าไฟล์เหล่านั้นกกย้ายมาเก็บที่ itrust เรียบร้อยแล้ว ท่านจำเป็นต้องเรียกเปิดไฟล์นั้นๆ ตามวิธีในหัวข้อ 4 ซึ่งด้าทำตามวิธีนี้แล้ว ท่านสามารถกด save ไฟล์ได้โดยตรงเหมือนเช่นการ save ไฟล์ทั่วๆ ไป โดยกดที่รูปสัญลักษณ์การ save งานนั้นในโปรแกรมได้โดยตรง \*หมายเหตะ ท่านไม่สามารถ save ไฟล์พร้อมทั้มปลี่ยนชื่อไฟล์ใหม่ได้โดยตรงลงใน itrust ด้วยวิธีการ save as ดังนั้นก้าท่านต้องการ save ้ ไฟล์ด้วยวิธีนี้ ท่านจำเป็นจะต้อง save ไฟล์เหล่านั้นลงในเครื่องคอมพิวเตอร์ก่อนแล้วจึงค่อยย้ายไฟล์นั้นกลับเข้ามาใน itrust อีกครั้งนึง

#### <u>ออล 11. ในกรณีที่พบปัญหาจากการใช้มาน itrust ท่านสามารถแจ้ม</u> ปัญหาเหล่านั้นหรือติดต่อได้ที่

#### o AltCtrl Service Center

Tel:  $02 - 612 - 2112$ 

วันาันทร์-ศกร์ เวลาทำการ 08:00-18:00 <u> เวลาทำการ 08:00-17:00</u> วันเสาร์

E-mail: support\_itrust@icom.co.th

**ICOM TECH CO., LTD.** (Authorized Distributor in Thailand) 33/4 The 9th Tower, G/Floor (Room G10, 611) Rama 9 Rd., Huaykwang, Huaykwang Bangkok 10310 Tel. 0-2612-2112 Fax 0-2643-2152